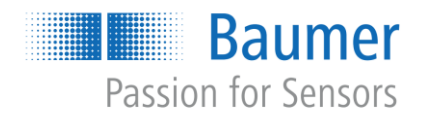

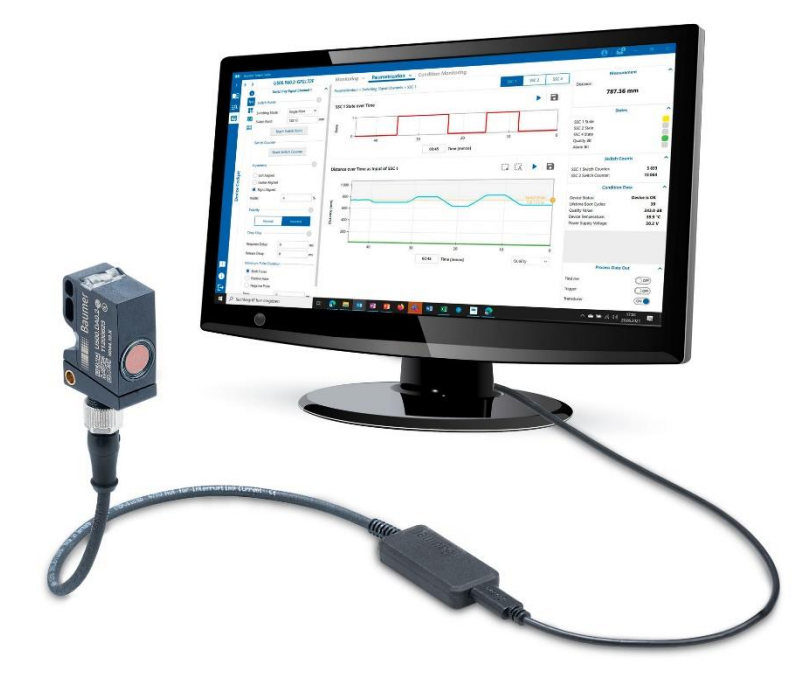

# **QuickStart Guide**

**Baumer Sensor Suite EN** 

# **Table of Content**

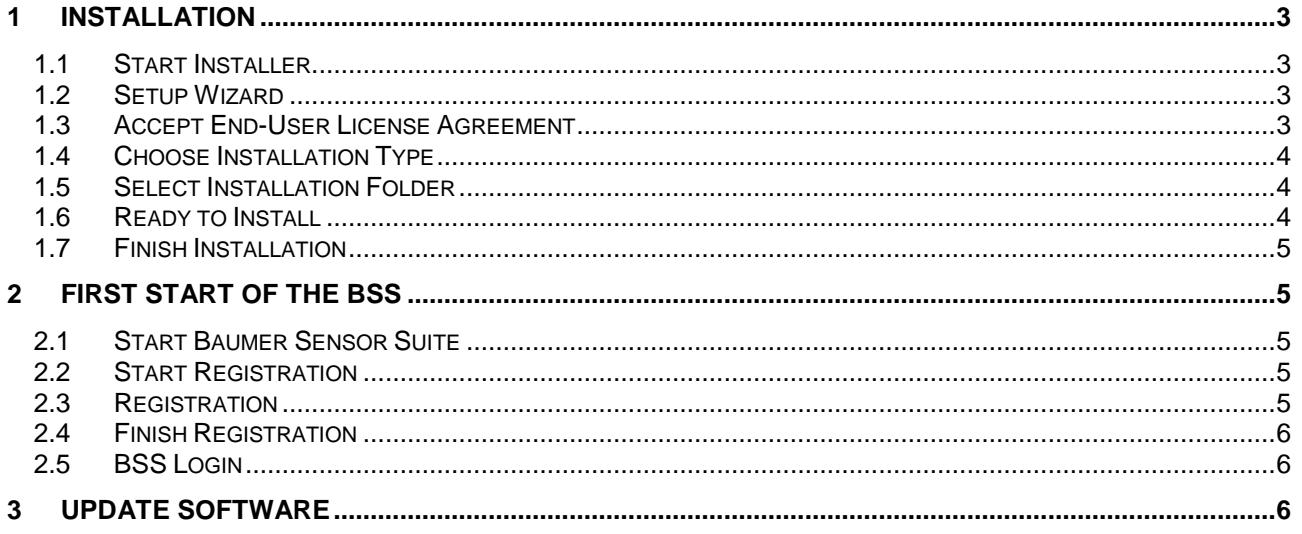

# <span id="page-2-0"></span>**1 Installation**

#### <span id="page-2-1"></span>**1.1 Start Installer**

To start the installation, double click on the setup file

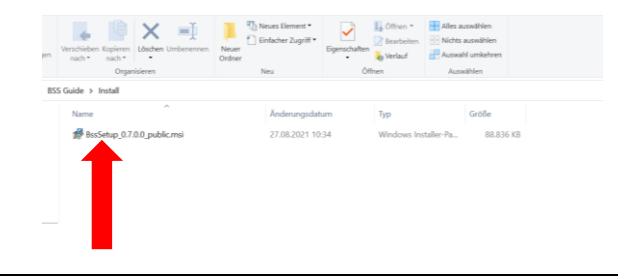

#### <span id="page-2-2"></span>**1.2 Setup Wizard**

The Setup Wizard will start automatically. Click on "Next"

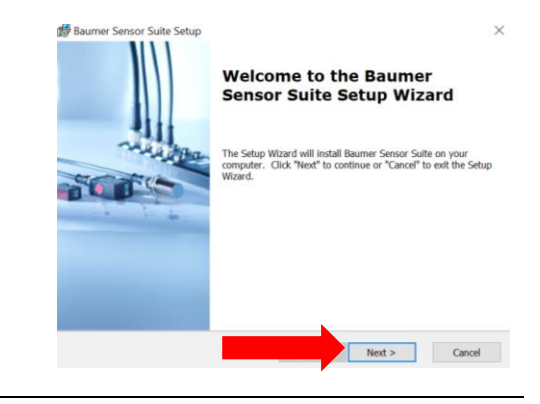

#### <span id="page-2-3"></span>**1.3 Accept End-User License Agreement**

To accept the "End-User License Agreement"

1.) Click on the checkbox "I accept the terms in the License Agreement"

2.) Then click on the button "Next"

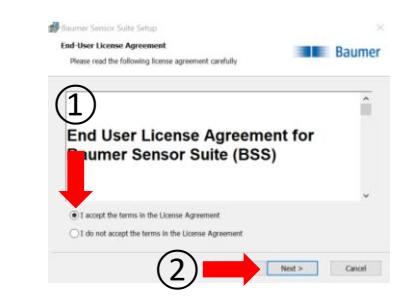

 $\overline{\phantom{a}}$ 

**Baumer** 

Cancel

#### <span id="page-3-0"></span>**1.4 Choose Installation Type**

You can choose between an installation with administrator rights or an installation without administrator rights.

1.) In the installation with administrator rights, the software is installed for all users and you have the possibility to install device drivers. If you select this option, you must enter the admin username and password

2.) In the installation without administrator rights, the software is only installed for your user and it is not possible to install specific device drivers.

3.) Select one of the two options and click on the "Next" button.

#### <span id="page-3-1"></span>**1.5 Select Installation Folder**

Now you can select the installation location of the software:

1.) By clicking on the button "next", the BSS will be saved automatically under "programs". We recommend to use that option because this is the default installation path.

2.) Alternatively, you can click on the button "Browse", which opens a file directory and you can select the desired installation location. Then you also have to press the "next" button

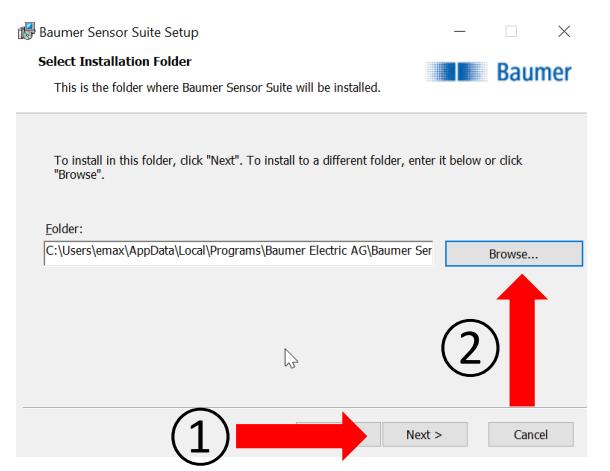

 $\left(3\right)$ 

Install only for your local user, with no need for admin privileges

Some features (e.g. firmware upgrades) are only available with admin privileges

 $Next >$ 

 $\left( \underline{1} \right)$ 

 $\left( 2\right)$ 

◉ without admin privileges (only for emax)

 $\bigcirc$  with admin privileges (for all users)

Baumer Sensor Suite Setup

Choose the installation type

**Installation Type** 

#### <span id="page-3-2"></span>**1.6 Ready to Install**

To install the BSS now, just click on the "Install" button.

The installation will start automatically and may take a few minutes.

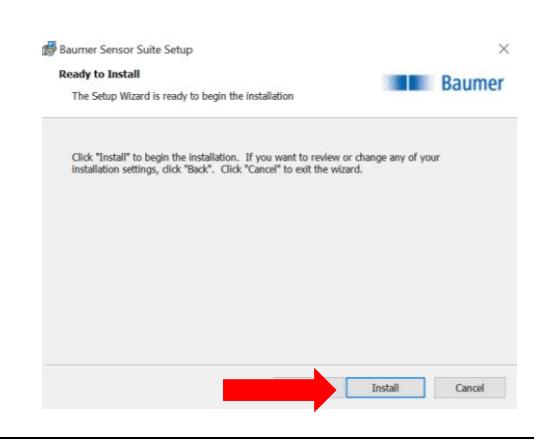

#### <span id="page-4-0"></span>**1.7 Finish Installation**

The software is now successfully installed.

To finish the installation, click on the button "finish".

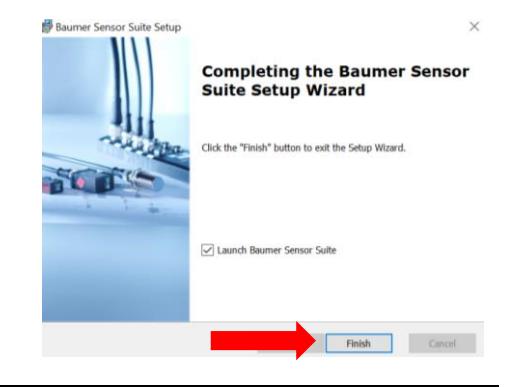

# <span id="page-4-1"></span>**2 First Start of the BSS**

#### <span id="page-4-2"></span>**2.1 Start Baumer Sensor Suite**

To start the software, double klick on the BSS Icon.

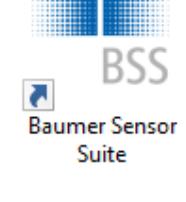

#### <span id="page-4-3"></span>**2.2 Start Registration**

To register for the BSS you have to click on "Create a new account"

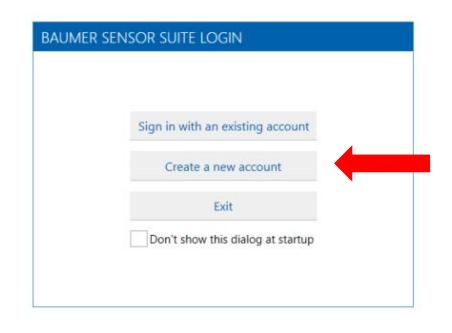

#### <span id="page-4-4"></span>**2.3 Registration**

Please fill in your data, accept the "EULA" and the data privacy and click "Register" at the end.

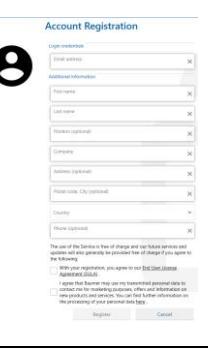

#### <span id="page-5-0"></span>**2.4 Finish Registration**

You will receive an email from support.web@baumer.com Please click on the blue button "Complete registration now" After that please go back to the Baumer Sensor Suite

#### <span id="page-5-1"></span>**2.5 BSS Login**

Back in the BSS please klick on "Sign in with an existing account"

Type in your Mail address and press continue.

The registration is complete and you are now ready to use the **BSS** 

### <span id="page-5-2"></span>**3 Update Software**

Before you get started it is advisable to check for updates.

To update the software please press "About" in the lower left corner. Now the BSS automatically checks for updates. If there is an update available, just press "Install".

After the installation please restart the BSS. You now have the latest version and are ready to use the BSS.

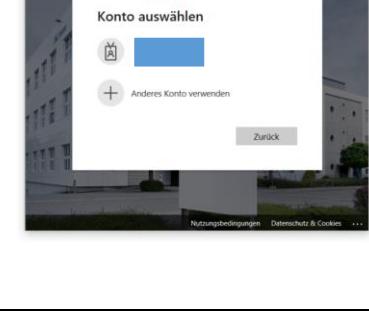

**Baumer** 

Member of the Baumer Group **Baumer Sensor Suite** rsion 0.7.0.0-beta - preview Copyright © Baumer Electric AG 2021 Your software is up to date.

 $\bullet$ 

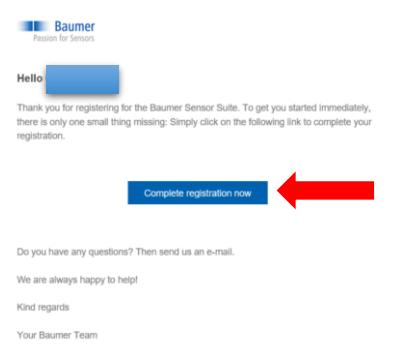

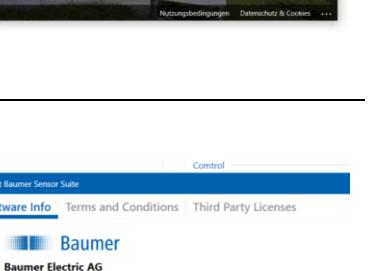